# **NX-592E Wireless Gateway Installation Instructions**

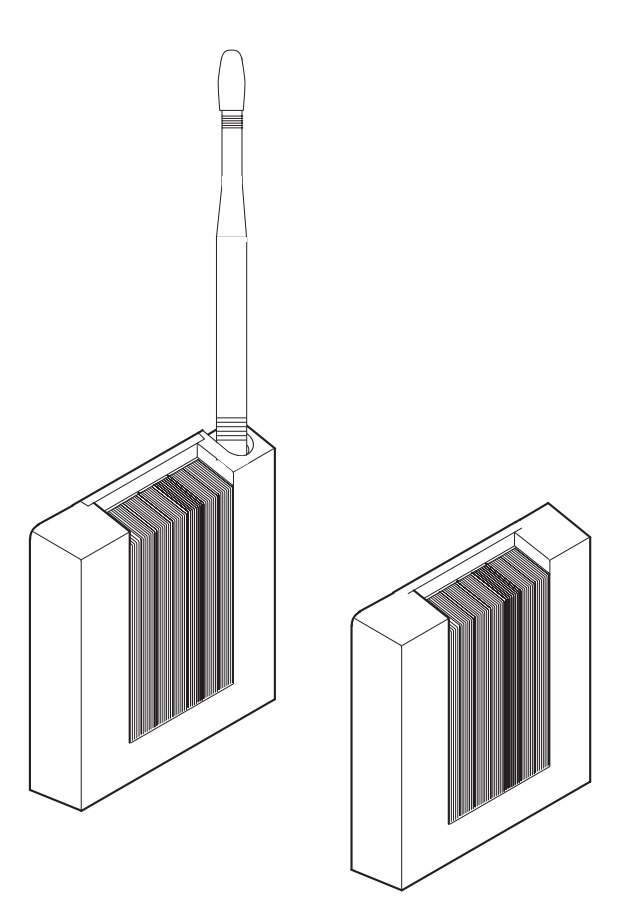

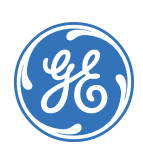

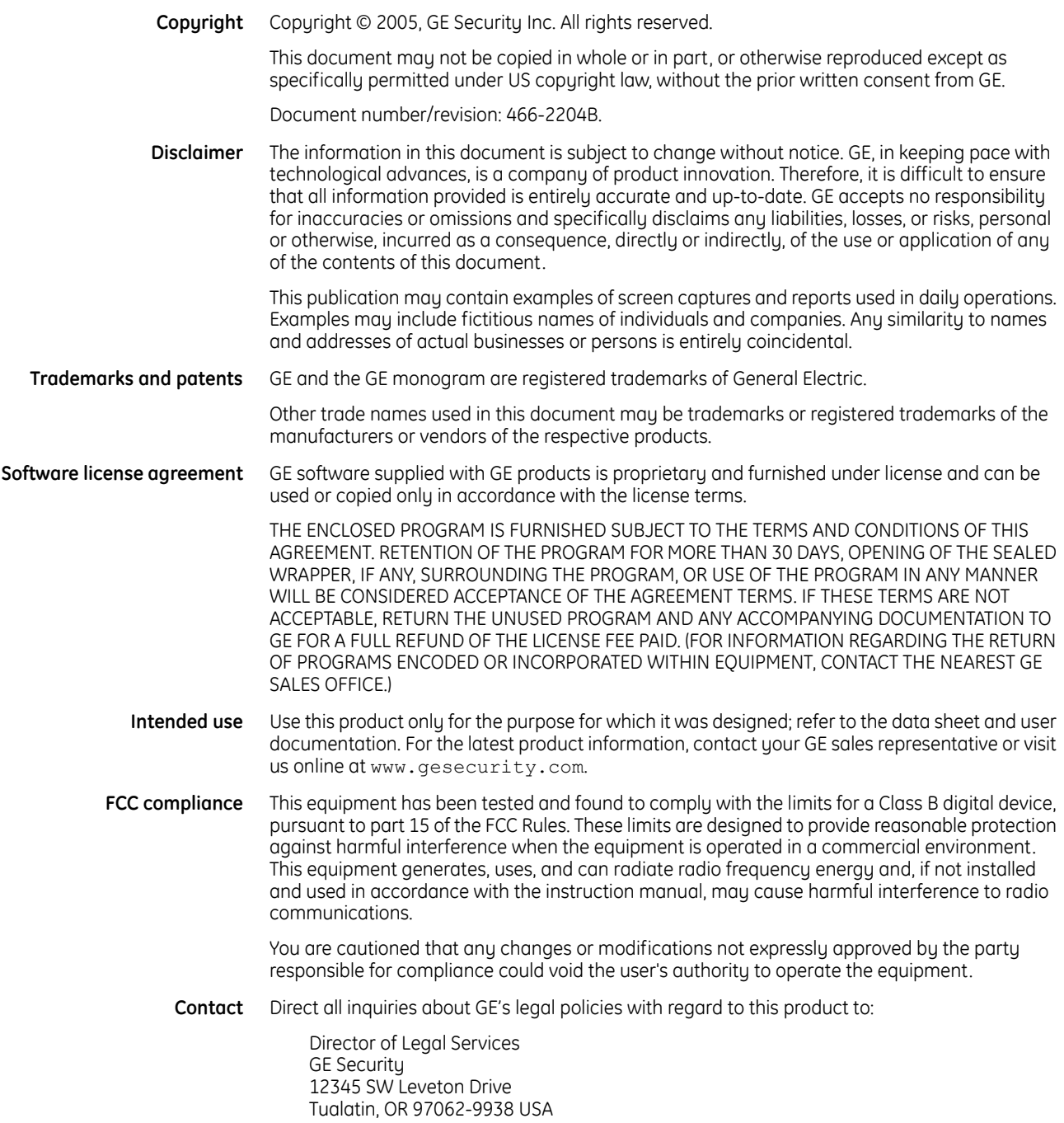

## **Preface**

This is the GE *NX-592E Installation Manual* for models NX-592E-S, NX-592E-W, and NX-592E-BO. This document includes an overview of the product and detailed instructions explaining:

- how to install the unit; and
- how to program the unit.

There is also information describing how to contact technical support if you have questions or concerns.

To use this document effectively, you should have the following minimum qualifications:

- a basic knowledge of NetworX panels; and
- a basic knowledge of electrical wiring and low-voltage electrical connections.

Read these instructions and all ancillary documentation entirely before installing or operating this product. The most current versions of this and related documentation may be found on our website. Refer to *[Online](#page-14-0)  [publication library](#page-14-0)* on page 13 for instructions on accessing our online publication library.

**Note:** A qualified service person, complying with all applicable codes, should perform all required hardware installation.

### **Conventions used in this document**

The following conventions are used in this document:

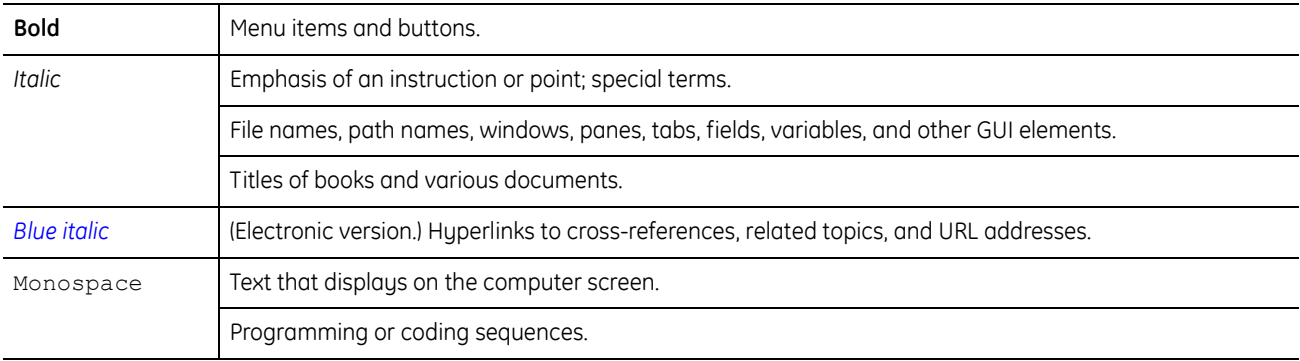

### **Safety terms and symbols**

These terms may appear in this manual:

**CAUTION:** *Cautions* identify conditions or practices that may result in damage to the equipment or other property.

**WARNING:** *Warnings* identify conditions or practices that could result in equipment damage or serious personal injury.

NX-592E Installation Manual **2**

### **Product summary**

The NX-592E Wireless Gateway allows NetworX owners to control and monitor their system status from the Alarm.com website. Through a wireless, two-way paging network, your customer has limited controls on such features as security, notifications, history, and authentication (see *[System operation from Alarm.com](#page-18-0)* on [page 17](#page-18-0) for further details). The modem for the NX-592E-BO must be purchased separately from Alarm.com.

*Figure 1. NX-592E-S, NX-592E-W, NX-592E-BO*

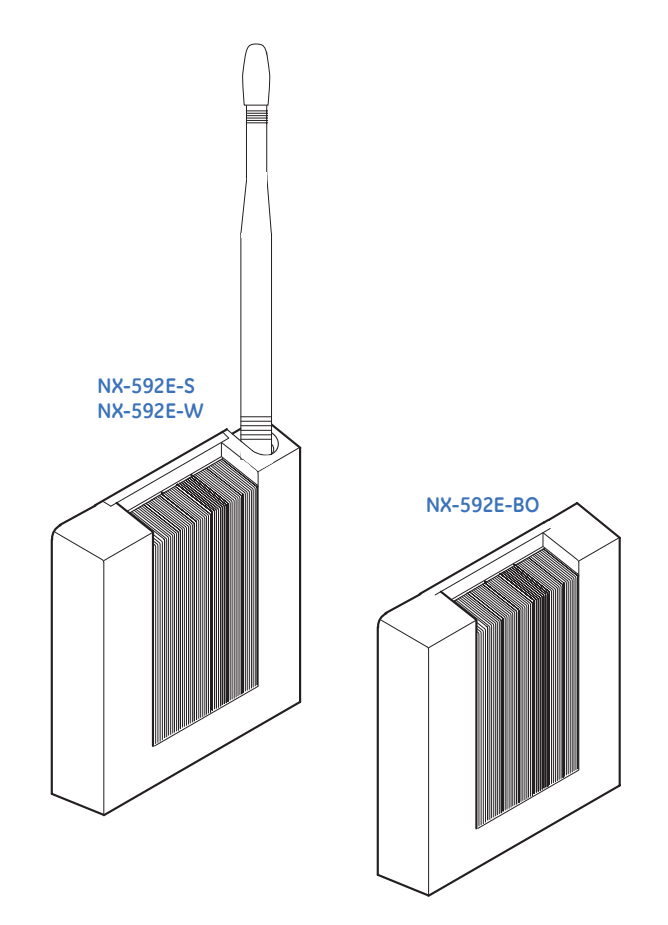

Utilizing the wireless paging network, NetworX owners may also be notified of system events by e-mail, pager, or phone.

The wireless module interfaces with the NetworX panel data bus and is powered by the panel or an auxiliary 12 VDC power supply. Status LEDs indicate bus and paging network communications. See *Figure 2* [on page 3](#page-4-0)  for an illustration of the main module components, and see *Table 1* [on page 3](#page-4-1) for a description of each component..

#### <span id="page-4-0"></span>*Figure 2. Main module components*

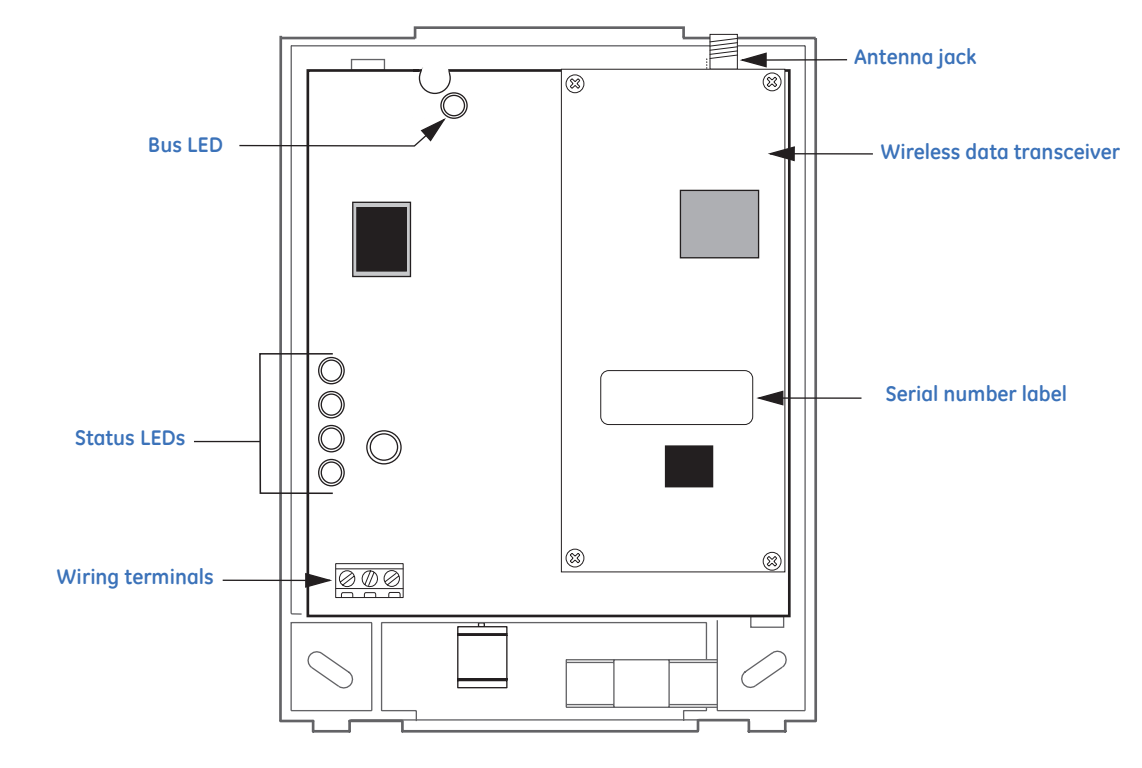

#### <span id="page-4-1"></span>*Table 1. Module component descriptions*

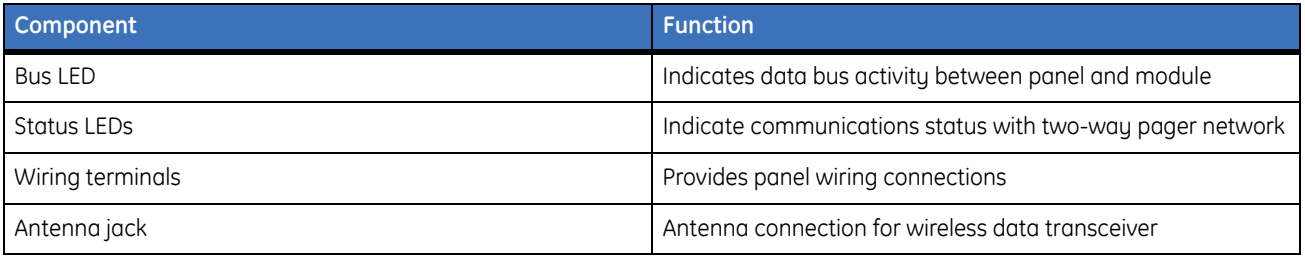

#### NX-592E Installation Manual **4**

# **Before installation**

Before installing any Wireless Gateway, you must:

1. Create the Alarm.com customer account prior to installing the Wireless Gateway by logging into the Alarm.com dealer website at the following location:

*https://www.alarm.com/dealer*

E-mail *dealer@alarm.com* to become a registered Alarm.com dealer/installer.

2. Create the account at least 24 hours before installation to ensure that the wireless module is activated properly on the wireless network.

### **Creating a new account**

To create a new account, do the following:

1. Open a web browser and enter the Alarm.com dealer website URL:

*https://www.alarm.com/dealer*

- 2. Enter your dealer login and password and press **GO**.
- 3. Go to the *Coverage/FAQ* page to check wireless coverage at the install location. If the location has full coverage, proceed with the next steps. If coverage is uncertain, you may contact Alarm.com for more details.
- 4. Click the **Customers** link on the menu bar. Then click **Create Customer**.
- 5. Enter the required customer information
	- **Note:** Ensure the customer e-mail address is entered correctly. Alarm.com sends a confirmation message, and a list of account changes, to the customer via e-mail.
- 6. Click **Next**. *Step Two, Create Customer's Login* will appear. Follow the directions as stated. You may click on **Automatically Generate Login** to have a login assigned to you.
- 7. Click **Next**. *Step Three, System Location* will appear. If the system is installed at the address provided at *Step One Customer Information*, click **Yes**. If the system is installed at an address different from the one provided in *Step One Customer Information*, click **No** and enter the correct address and time zone where the system is to be installed. It's important that you enter the correct system location address at this step.
- 8. Click **Next**. *Step Four Panel Information* will appear. In the *Modem Serial #* dialog box, enter the 10-character ID found on the gateway you purchased. If you are unable to proceed with the modem serial number, contact Alarm.com.
- 9. Select **NX** in the *Panel Type* list box.
- **CAUTION:** The website will issue a warning about the number of zones attached to the panel. Unlike Concord and Simon, the Alarm.com gateway cannot learn the number of zones from the panel. By default, the gateway will assume that eight zones are installed. If the number of zones is different, you will have to send a command to the panel later via the Customer Support page of the Dealer website. See the last paragraph of this section for more details.
- 10. Click **Next**. The *Confirmation* screen will appear. Review the customer information. If you need to change any of the information, click the **Edit** link next to the field you want to update.
- 11. Click **Done**. The *Account Creation Successful* screen will appear. Click **View and Print Welcome**  Letter. Print two copies of the welcome letter; one for the customer and one for your records. The letter includes the customer's login, temporary password, and instructions on how to get started.

Also, a confirmation message is sent via e-mail to the address entered in *Step One: Customer Information*. The message contains a user confirmation number to be entered during initial log on to the Alarm com website.

**Note:** If you leave the *Account Creation Successful* screen without printing a welcome letter, you must click on the **Customer** Tab, choose the **Customer Support** tab, and search for and click on the customer that needs a New Welcome Letter. On the customer information page that appears, select the **New Welcome Letter** tab in the *Customer Support Option* panel on the left-hand side.

If the customer does not receive the confirmation e-mail, you may send a new confirmation e-mail by selecting **Resend Confirmation Number** in the *Customer Support Options* panel.

#### **Programming the number of zones into the gateway**

This section describes how to program the number of zones into the gateway.

**CAUTION:** Unlike Concord and Simon, the Alarm.com gateway cannot learn the number of zones from the NX panel. By default, the gateway will assume that eight zones are installed. If the numbers of zones is different, you will have to send a command to the panel via the *Customer Support* page of the Alarm.com Dealer website.

Once the account is created, log on to the Alarm.com Dealer website at:

#### *https://www.alarm.com/dealer*

Click on the **Customers** Tab, and then click on the **Customer Support** subtab. Enter the name of the account in the *Customer Search* field and click on **Submit Search**. Then click on the customer name in the *Search Results* list below the *Customer Search* area. When the account information appears, click on the **Sensor List** link on the left side of the page under *Customer Support Options*. Enter the number of installed zones for the customer's NX panel and click **Submit**.

**Note:** If the panel was not powered up after the account was created, no zone list will appear on this page. The command to set the number of zones will be sent to the panel right away if the panel is powered up, or later when the panel powers up if it has not already powered up.

# **Installation**

Installation requires you to position the module, connect all wires and mounts, and optionally install a case tamper.

### **Installation guidelines**

Use the following guidelines when installing the module:

- NetworX panels support a maximum of one Wireless Gateway per system.
- Use four-conductor, 22- or 18-gauge stranded wire to connect the module to the panel (see *[Table 2](#page-7-0)*).

<span id="page-7-0"></span>*Table 2. Maximum wire length*

| Gauge  | Max. wire length to panel |
|--------|---------------------------|
| 22 ga. | 40 feet                   |
| 18 ga. | 90 feet                   |

- Mount the module as close to the panel as possible. The module draws a maximum of 65 mA (continuous) and up to 1600 mA (instantaneous peaks) from the panel.
- Do not exceed the panel's total output power when using panel power for bus devices and hardwired sensors (refer to specific panel installation instructions).

### **Tools and supplies needed**

- Slotted and Phillips screwdrivers
- Drill (3/8" drive) and drill bits
- Wire-cutter/stripper
- Four-conductor, 22-gauge or larger stranded wire
- Modem (sold separately on NX-592E-BO)
- Modem antenna and mounting screws (included)
- #6 panhead screws and wall anchors (four each included)

### **Locating the module**

Use the following guidelines when locating the module:

- Locate the module near an outside wall, preferably on an upper level.
- Leave 12 to 18 inches of space near the module antenna jack.
- Avoid locating the module in areas with excessive metal or electrical wiring, such as a furnace or utility room.
- Make sure the antenna is pointing up.

### **Mounting**

To mount the module, do the following:

1. Remove the module's enclosure cover.

You must be free of static electricity before handling circuit boards. Wear a grounding strap or touch a bare grounded metal surface to discharge static electricity.

<span id="page-8-0"></span>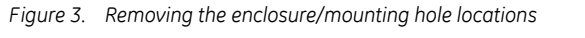

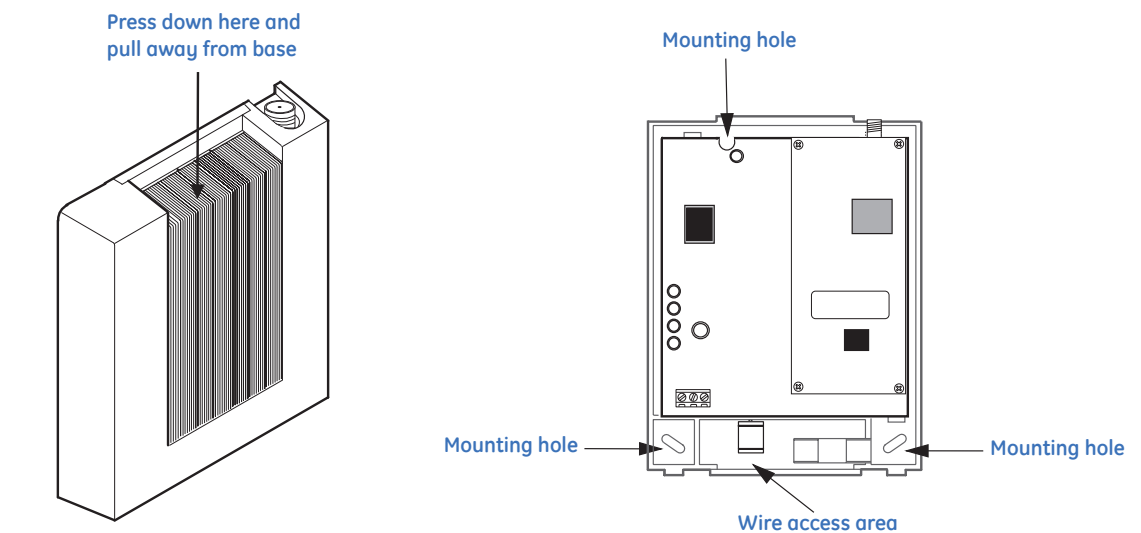

**Note:** If you are using the NX-592E-S or NX-592E-W, proceed to step 4. Steps 2 and 3 are for NX-592E-BO and a modem purchased separately.

- 2. Remove the existing screws from the modem mount located on the backplate.
- 3. Place the modem over the spacers located on the mounts and secure the modem with the screws (see *[Figure 3](#page-8-0)*).
- 4. Fasten the antenna to the antenna jack (see *Figure 2* [on page 3\)](#page-4-0).
- 5. Place the module backplate at the desired location; ensure it is level and mark the three mounting holes and the wire access area (see *[Figure 3](#page-8-0)*). Be sure to leave at least 12 to 18 inches above the backplate for the antenna.
- 6. Drill holes at mounting hole and wire access area locations.
- 7. Install wall anchors and secure the module backplate to the wall with #6 panhead screws.

### **Wiring connections**

1. Remove panel AC power and disconnect the backup battery.

 $\sqrt{2}$ To prevent damage to the panel or module, you must remove panel AC power and disconnect the backup battery prior to changing any wire connections.

2. Wire the module to the panel bus and power terminals (see *Figure 4* [on page 8](#page-9-0) and *Table 3* [on page 8](#page-9-1)).

<span id="page-9-0"></span>*Figure 4. Wiring connections for the Wireless Gateway*

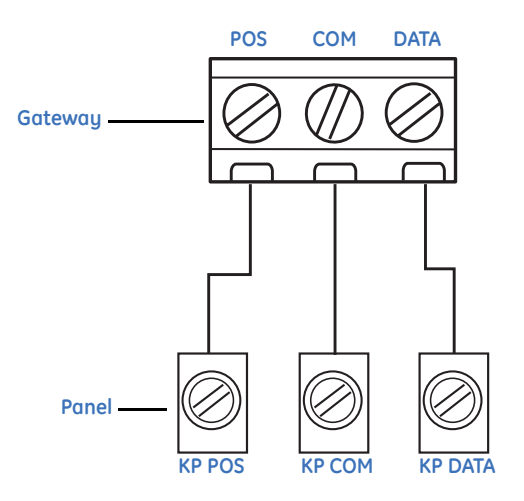

<span id="page-9-1"></span>*Table 3. Terminal descriptions*

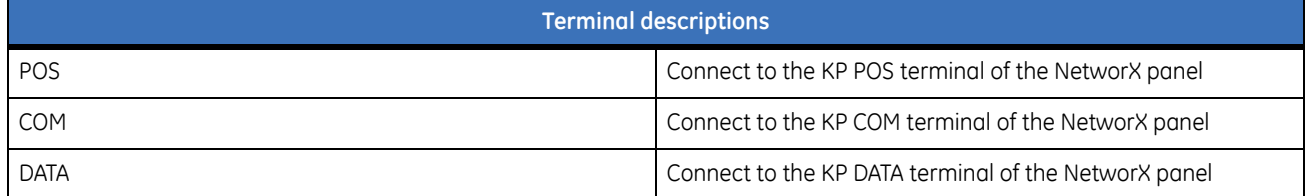

### **Installing a case tamper switch**

If your module is easily accessible, you may consider adding a case tamper detection switch. This switch activates an alarm or trouble signal (depending on panel programming) when the module cover is removed.

1. Slide the reed switch into the plastic holder on the module backplate (see *[Figure 5](#page-10-0)*).

<span id="page-10-0"></span>*Figure 5. Installing a case tamper switch*

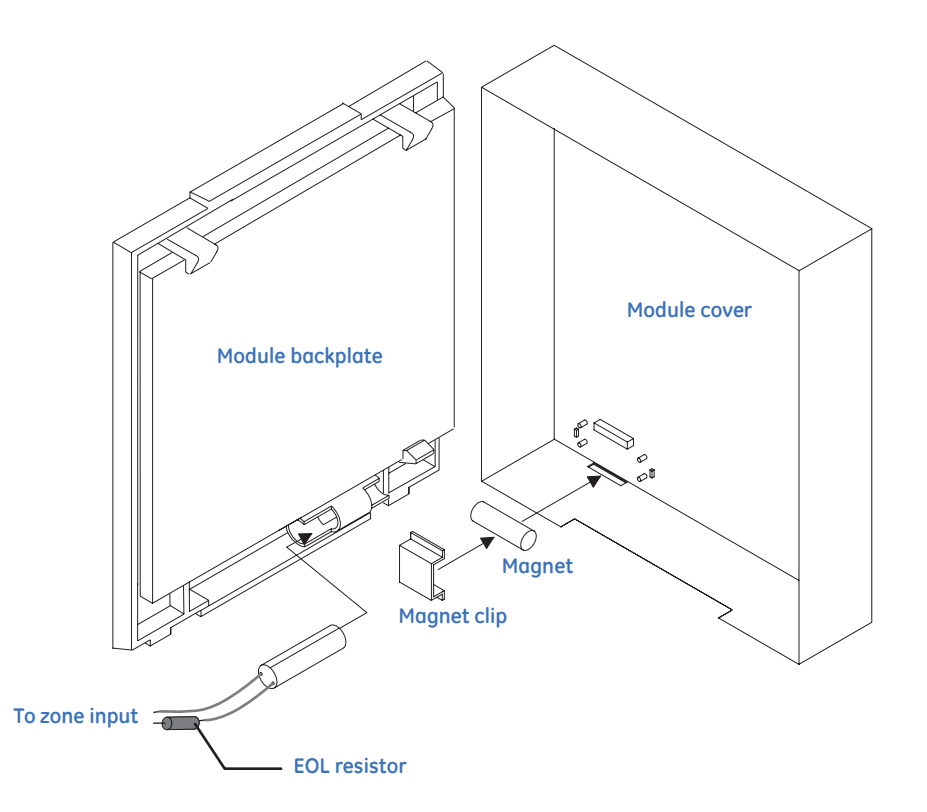

- 2. Connect a reed switch (with EOL resistor) to any unused hardwire input on the panel. For the EOL resistor value, see the control panel installation manual.
- 3. Press the magnet into the tabs located on the module cover. Next, press the magnet clip over the magnet until the clip locks into place (see *[Figure 5](#page-10-0)*).

### **Power up**

This section describes how to deliver power to both the module and panel and how to establish a communication link between the two.

- 1. Verify that all wiring between the panel and module are correct.
- 2. Reconnect the backup battery and restore panel AC power.

# **Enrolling the module**

The NetworX control panels have the ability to automatically find and store in memory the presence of all keypads, zone expanders, wireless receivers, output modules, and any other device on the keypad bus. This allows these devices to be supervised by the control panel. To enroll the devices, enter Program Mode using the procedure outlined in the control panel installation manual. When you exit Program Mode, the control panel will automatically enroll the devices. The enrolling process takes about 12 seconds, during which time the "Service" LED will illuminate. User codes will not be accepted during the enrolling process. Once a module is enrolled, if it is not detected by the control, the "Service" LED will illuminate. When initially powering up, the control panel automatically performs the device enrollment process.

# **Programming using the keypad**

The wireless gateway needs to know the address of at least one of the LCD keypads. Some commands, such as getting the zone names for display on the website, will not work if the keypad address is not known. By default, the wireless gateway assumes a keypad address of 192 (keypad 1, partition 1). If your LCD keypad is programmed differently (press **\*94** + **installer code** to check), you must change the wireless gateway keypad address. To change the gateway keypad address, do the following:

- 1. Press **\***, then **8**.
- 2. Enter the "Go to program" code. The default code is **9**, **7**, **1**, **3**. If the code is valid, the keypad display will prompt you for a device address.
- 3. Enter the address of the NX-592E, which is **7**, **8**, then press **#**. At this point, the keypad display will prompt you for a programming location to be entered.
- 4. Enter **0**, followed by the **#** key. Location 0, which is the LCD address will display. The default is 192. For a list of addresses, see *Table 4* [on page 11.](#page-12-0)
- 5. To change the LCD keypad address, enter the new address, followed by the **\***. The display will return to the location prompt.
- 6. To exit this location without changing the data, press the **#** key.
- 7. To review the data, repeat the above procedure, pressing the **\*** key without entering data first. If you attempt to program an invalid entry for a particular segment, the keypad sounder will emit a triple error beep (beep, beep, beep) and remain in that segment awaiting a valid entry.
- 8. To exit Program Mode, press the **Exit** key to exit this programming level. Pressing the **Exit** key again will exit the Program Mode.

While in programming mode and not in a location, the number in parentheses is the location you were previously changing. For example, if the display reads "Enter location, then  $\#(2)$ ", it is reminding you that location 2 was the last location you programmed.

### **Location 0 programming the LCD keypad address**

Certain commands in the NX-592E require it to know the location of at least 1 LCD keypad (if one exists in the system). If your system has an LCD keypad we recommend that you place in partition 1 keypad 1. This will allow location 0 to be left at the factory default. If the LCD keypad is selected as something other than partition 1 keypad 1, program the appropriate address in location 0. Select the address from the following chart.

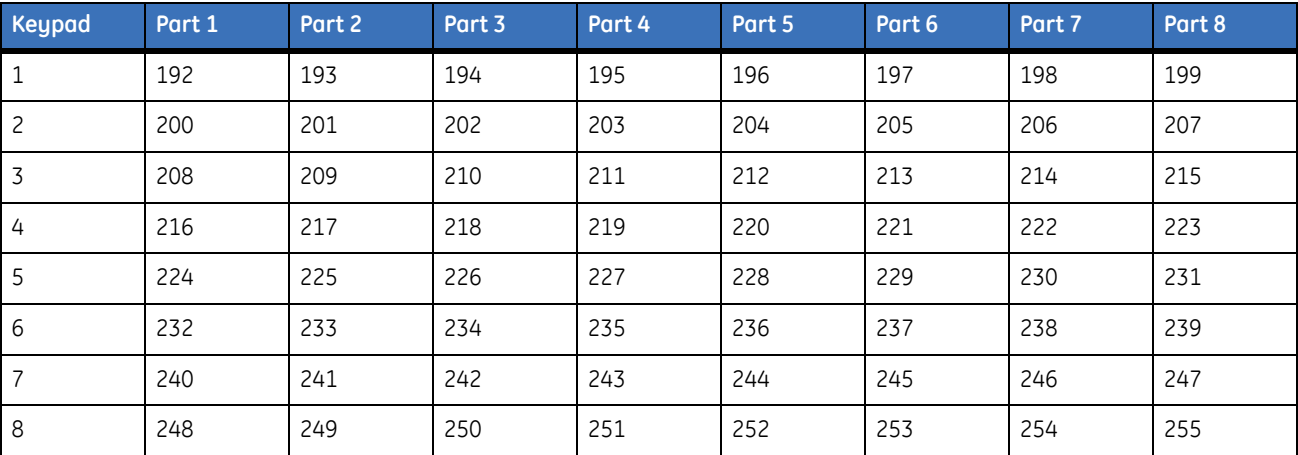

<span id="page-12-0"></span>*Table 4. Addresses*

#### **Status LEDs**

The status LEDs indicate the module's current signal and status. The bottom red REG LED indicates the module is registered and in range. The yellow ACK and green XMT LEDs indicate the module's message status. The top red ERR LED indicates proper communication between the main board of the NX-592E and the wireless modem. See *Table 5* [on page 12](#page-13-0) for a complete list of LED condition patterns.

#### **The red REG LED remains:**

- On when the module is registered and in range.
- Off when the module is out of range and not registered with the network.
- Flashing when the module is registered but out of range.

#### **The yellow ACK LED remains:**

- On after the first message has been sent to and received by Alarm.com services.
- Off until a message has been sent by the module.
- Flashing while the first message is being sent by the module.

#### **The green XMT LED remains:**

- Off immediately after Alarm.com services has received a message.
- Flashing while a message is being sent by the module.

#### **The red ERR LED remains:**

- Off If there is no communication between the main board of the NX-592E and the wireless modem board.
- Flashing with each message exchanged between the main board of the NX-592E and the wireless modem board.

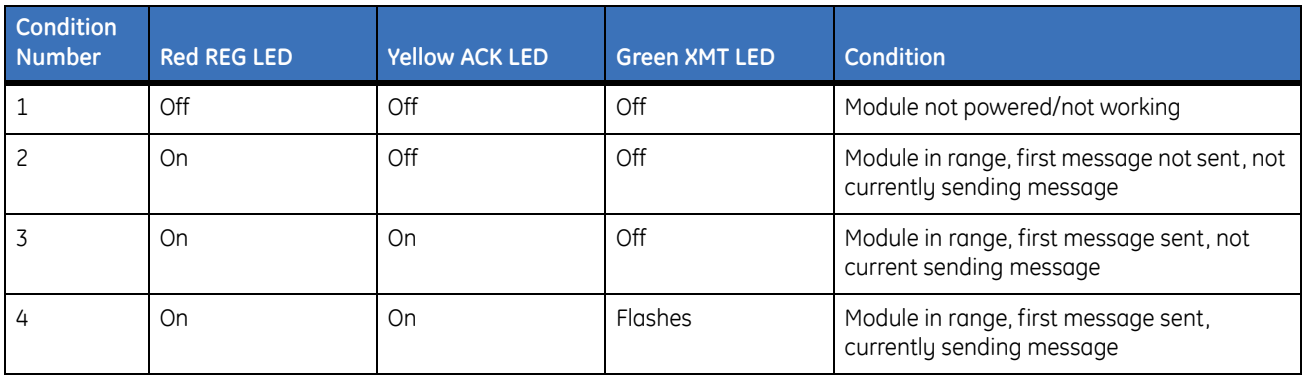

#### <span id="page-13-0"></span>*Table 5. LED condition patterns*

# **Troubleshooting and support**

This section provides information to help you diagnose and solve various problems that may arise while configuring or using your GE Security product and offers technical support contacts in case you need assistance.

### **Troubleshooting**

If the bus LED is not flashing, turn off panel AC power and verify that all wiring is correct.

**Note:** All buffered messages may be received from the two-way paging network upon restoring power to the module.

If the module status LEDs do not immediately turn on after initial power-up, you may have to wait five to eight minutes for the module to communicate with Alarm.com services.

If touchpads/sirens are beeping even though the system is not armed, press \*, 2 to display the trouble condition. Refer to specific touchpad manual for details.

### **Contacting technical support**

For assistance installing, operating, maintaining, and troubleshooting this product, refer to this document and any other documentation provided. If you still have questions, you may contact technical support during normal business hours (Monday through Friday, excluding holidays, between 6 a.m. and 5 p.m. Pacific Time).

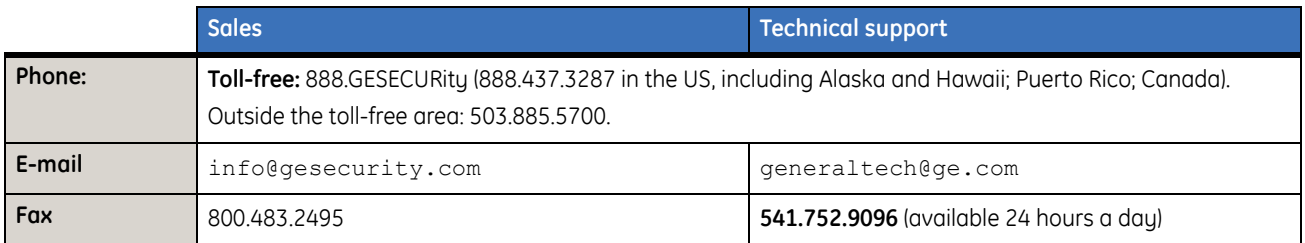

*Table 6. Sales and support contact information*

Note: Be ready at the equipment before calling for technical support.

### <span id="page-14-0"></span>**Online publication library**

Another great resource for assistance with your GE Security products is our online publication library, available to all of our customers on our website. To access our publication library, go to our website at the following location:

<http://www.gesecurity.com>

In the **Tools** area at the top, click the *[Publication Library](http://www.geindustrial.com/ge-interlogix/tools/index.html)* link. After you register and log on, you may search through our online library for the documentation you need.<sup>1</sup>

<sup>1.</sup> Many GE Security documents are provided as PDFs (portable document format). To read these documents, you will need Adobe Acrobat Reader, which can be downloaded free from Adobe's website at <www.adobe.com>.

# **Appendix A Creating a new subscriber account**

This section describes how to create a new subscriber account on the Alarm.com website. Be sure to discuss this section with your customer prior to the module's final installation.

After you have created a new subscriber account and installed the module, instruct your customer to log on to the Alarm.com website. You will need the following items to complete the new subscriber setup procedure:

- Login and temporary password included on the Alarm.com Welcome Letter.
- Confirmation number sent from Alarm.com to your customer's e-mail.
- Complete list of system sensors and touchpads.
- A phone number and e-mail address for Alarm.com to send notifications to.

After you have gathered the required information, log on to the following address:

#### *https://www.alarm.com*

Log on by entering the correct login name and temporary password. A New Subscriber Setup Wizard appears. Assist the customer in creating an address book and turning on all Alarm.com notifications.

# **Appendix B Information for the user**

Leave *[Customer information](#page-18-1)* on page 17 from this document with your customer. The information on these pages describes security system use and limitations of the Alarm.com website. This information does not appear in any owner's manual or user guide.

# **Appendix C Specifications**

#### *Table 7. Specifications*

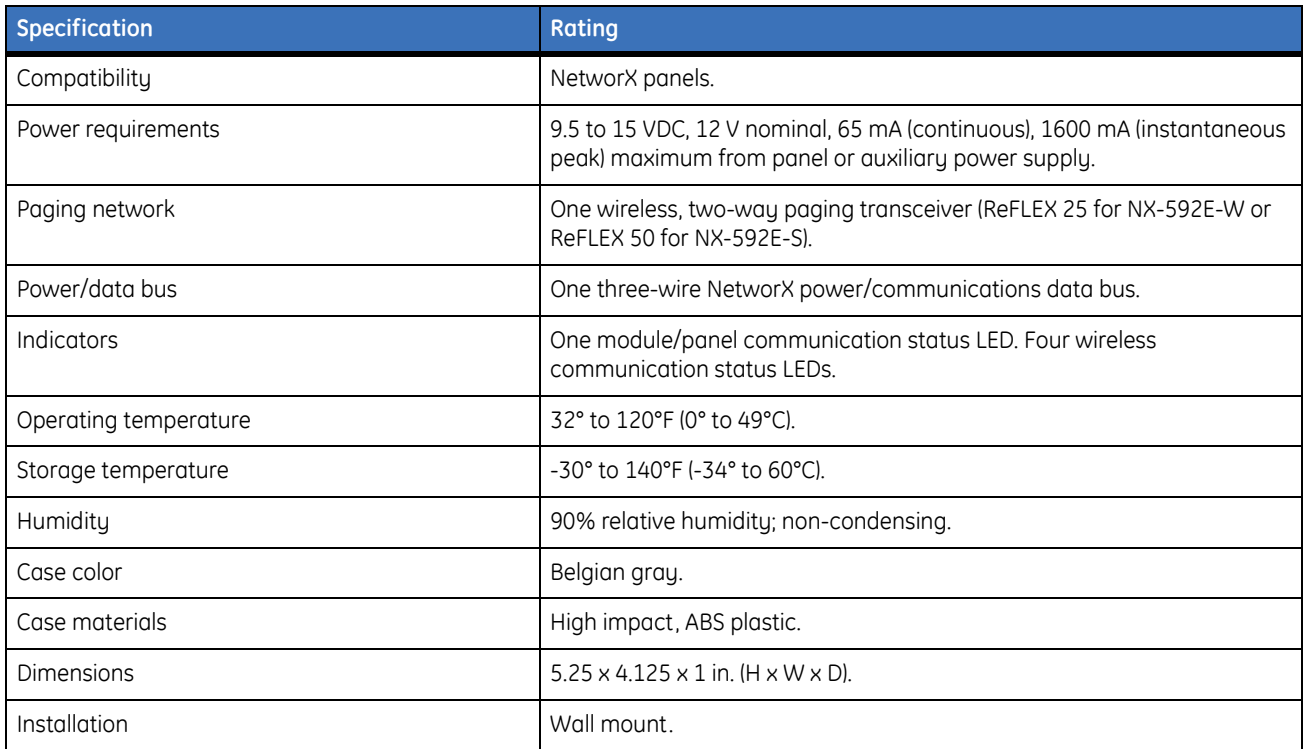

# <span id="page-18-1"></span>**Appendix D Customer information**

### <span id="page-18-0"></span>**System operation from Alarm.com**

Operating your system from the Alarm.com website gives you limited controls for managing your customer account, viewing system status and history, arming your system, and other functions through an easy to use web interface. Web-enabled features depend on selected service packages and may vary.

For the most current descriptions of available operations, see the Alarm.com website and click on the help tab in the category you have questions about.

#### **Notices**

FCC part 15 information to the user.

This device complies with parts 15 of the FCC rules. Operation is subject to the following two conditions:

- 1. This device may not cause harmful interference.
- 2. This device must accept any interference received, including interference that may cause undesired operation.

Changes or modifications not expressly approved by GE Security can void the user's authority to operate the equipment.

The wireless modem used with this product is an intentional radiator. Refer to labeling on the modem for the FCC ID.

NX-592E Installation Manual **18**